Como instalar o Fingerprint SDK 2009 e a licença trial de 30 dias – Griaule Biometrics

- 1- Acesse a página da Griaule em [http://www.griaulebiometrics.com](http://www.griaulebiometrics.com/)
- 2- Clique em "Criar/Acessar conta" no canto superior direito da página principal. Caso já possua uma conta no site da Griaule, coloque o nome de usuário e senha. Caso não tenha, crie uma nova conta seguindo as informações solicitadas.

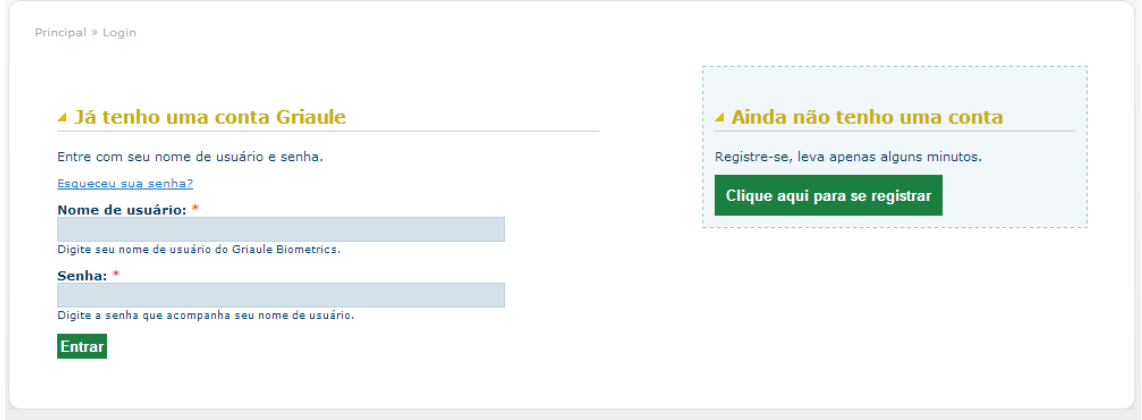

3- Assim que tiver sua conta logada na página da Griaule, clique na aba "Downloads"

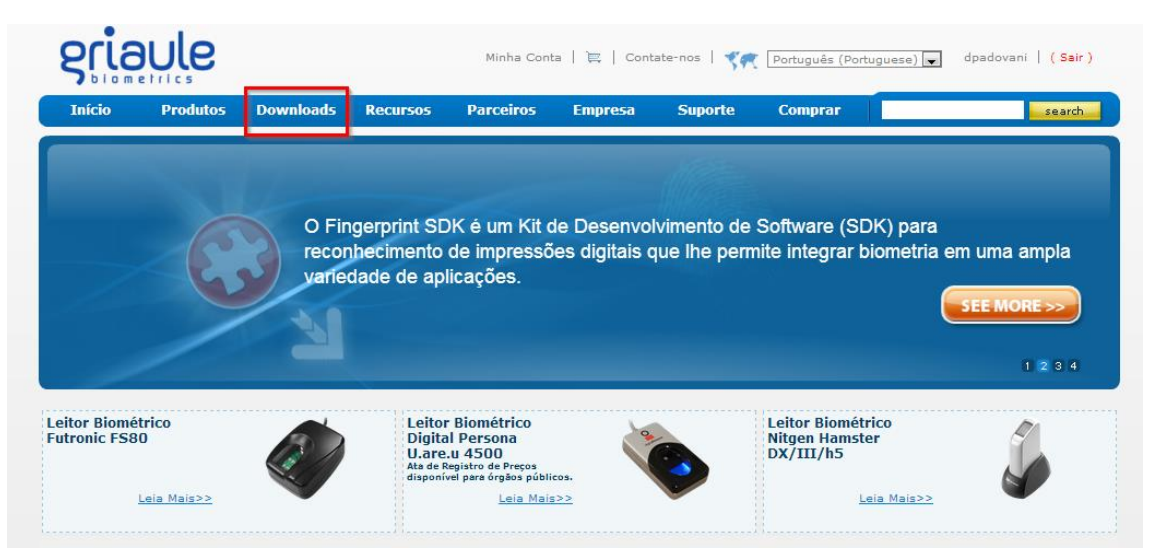

4- Caso o driver de seu leitor biométrico não esteja instalado em seu sistema, procure pelo seu modelo na lista e clique em "Download". Depois dê um duplo clique no arquivo baixado e o instale, conforme instruções na tela.

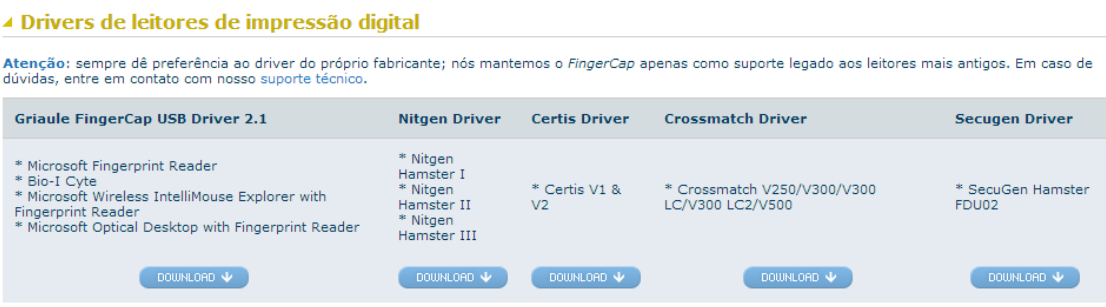

\*Drivers dos leitores suportados pela Griaule Biometrics podem ser encontrados no CD que normalmente acompanha o produto ou no site do fabricante.

5- Agora é hora de instalar o Fingerprint SDK 2009. Clique no nome abaixo do ícone e o arquivo de instalação será transferido para o seu computador.

▲ Instaladores de produtos Griaule

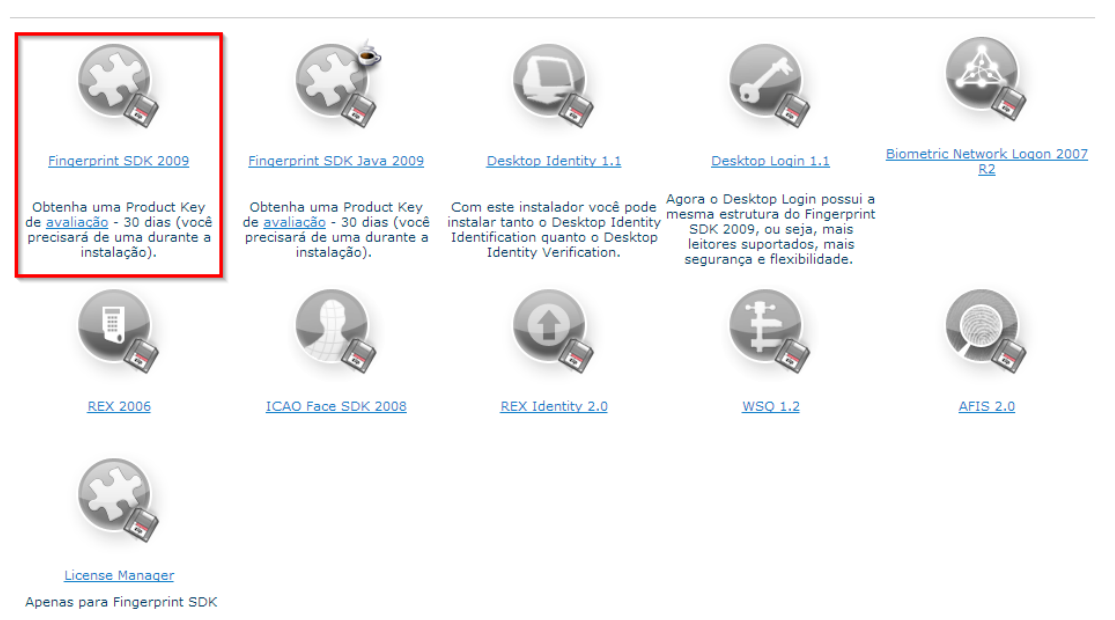

Todo o processo de instalação pode ser encontrado em [http://www.griaulebiometrics.com/wiki/index.php/Fingerprint\\_SDK\\_2009:Setup\\_and\\_Usage](http://www.griaulebiometrics.com/wiki/index.php/Fingerprint_SDK_2009:Setup_and_Usage)

Obs: Durante a instalação, quando for solicitada a "Product Key" (licença), marque a opção que diz "I already have a license installed (or I will install later)".

6- Com o driver de seu leitor e o Fingerprint SDK 2009 já instalados, será necessário solicitar uma licença Trial (válida por 30 dias) que será usada após a instalação do Fingerprint SDK 2009. Clique em "Minha conta" (passo 1) na parte superior da página, clique em "Get your licences" (passo 2) e então em "Get license(s)" (passo 3), na sequência conforme mostrado nas imagens abaixo:

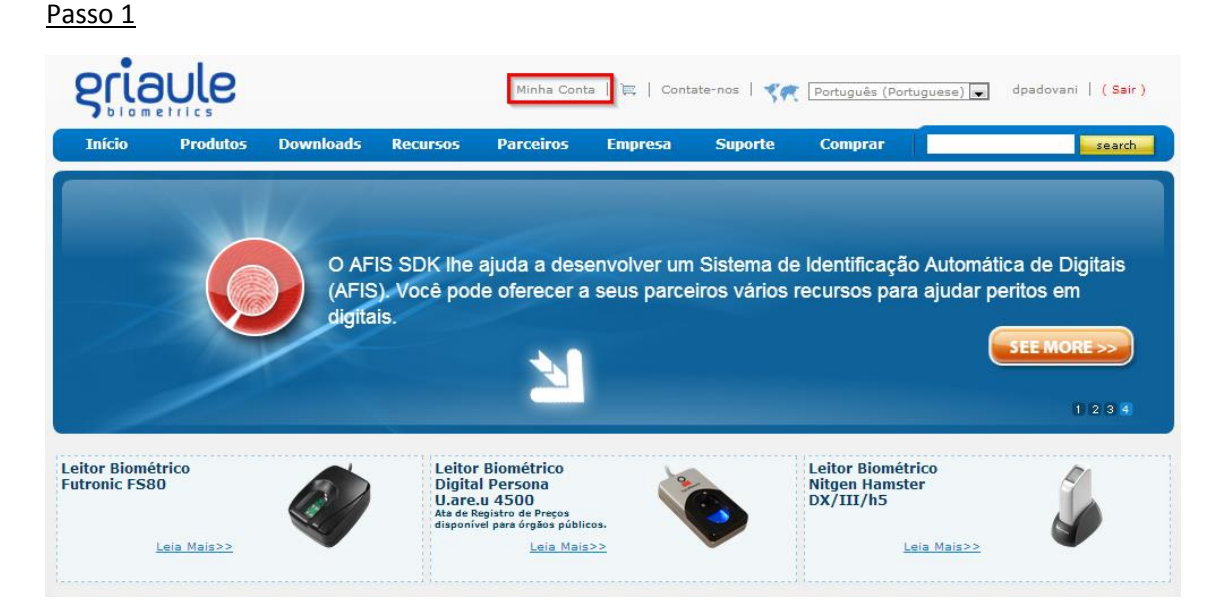

# Passo 2

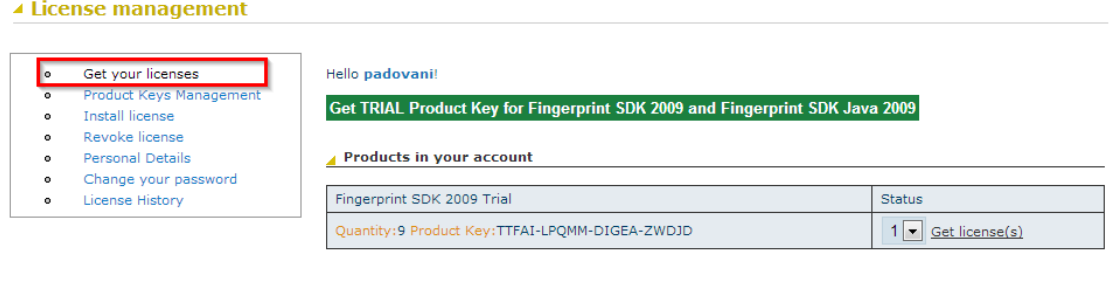

Licenses

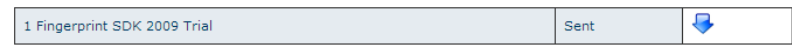

# Passo 3

### ▲ License management

- Get your licenses
- **Product Keys Management** Install license  $\circ$
- Revoke license  $\circ$
- Personal Details
- Change your password License History

#### Hello padovani!

Get TRIAL Product Key for Fingerprint SDK 2009 and Fingerprint SDK Java 2009

▲ Products in your account

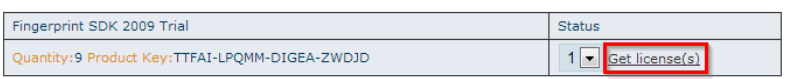

### Licenses

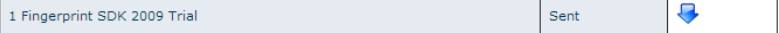

7- De posse do MAC address de seu computador, digite-o no campo "Hardware Key – License 1" e clique em "Request license".

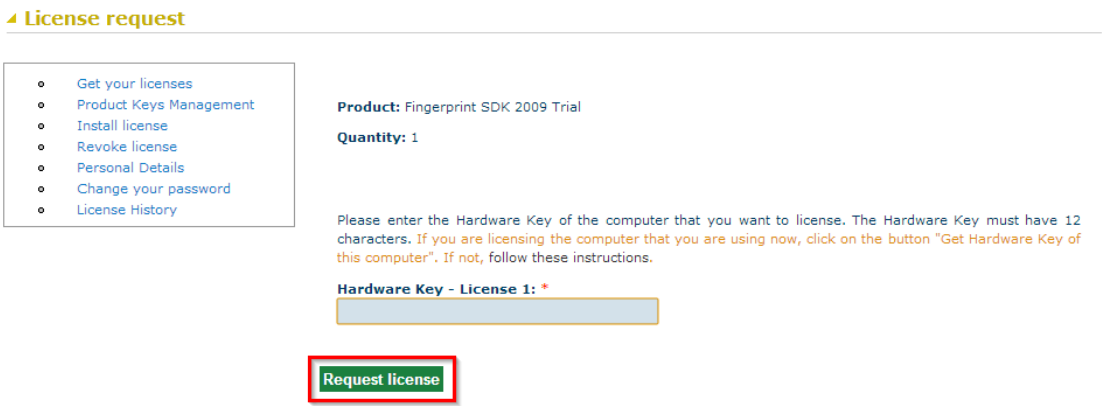

8- Aparecerá uma nova tela com os detalhes da licença que acabou de ser gerada. Clique na seta azul para baixar o arquivo com a licença para que a mesma possa ser instalada em seu computador.

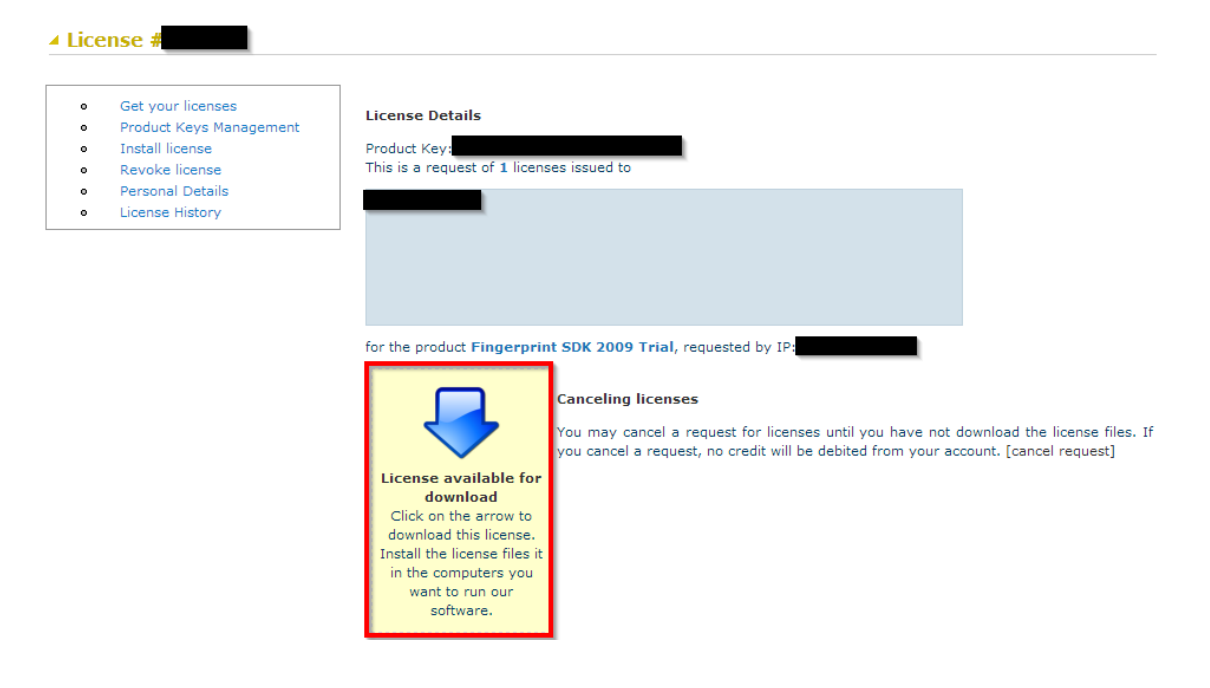

9- Abra o arquivo .ZIP que acabou de ser baixado (o formato do nome do arquivo é "license123456.zip") e vá acessando as pastas até achar o arquivo "**GrFingerLicenseAgreement.txt**", que é o arquivo da licença. Copie o arquivo (CTRL+C) e cole (CTRL+V) na pasta "C:\Program Files\Griaule\Fingerprint SDK 2009\bin" conforme ilustrado abaixo:

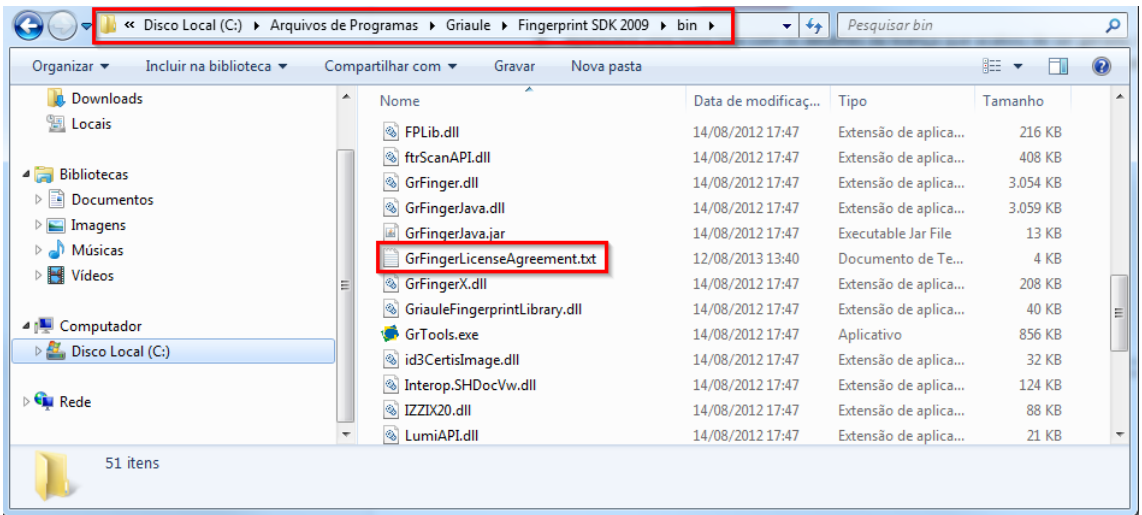

10- Para confirmar o funcionamento do sistema (leitor biométrico e licença), basta executar o arquivo "**FingerprintSDKDemo.exe**" que está na pasta "C:\Program Files\Griaule\Fingerprint SDK 2009\bin" e coloque seu dedo no leitor biométrico. Se conseguir visualizar sua impressão digital, o sistema está funcionando.

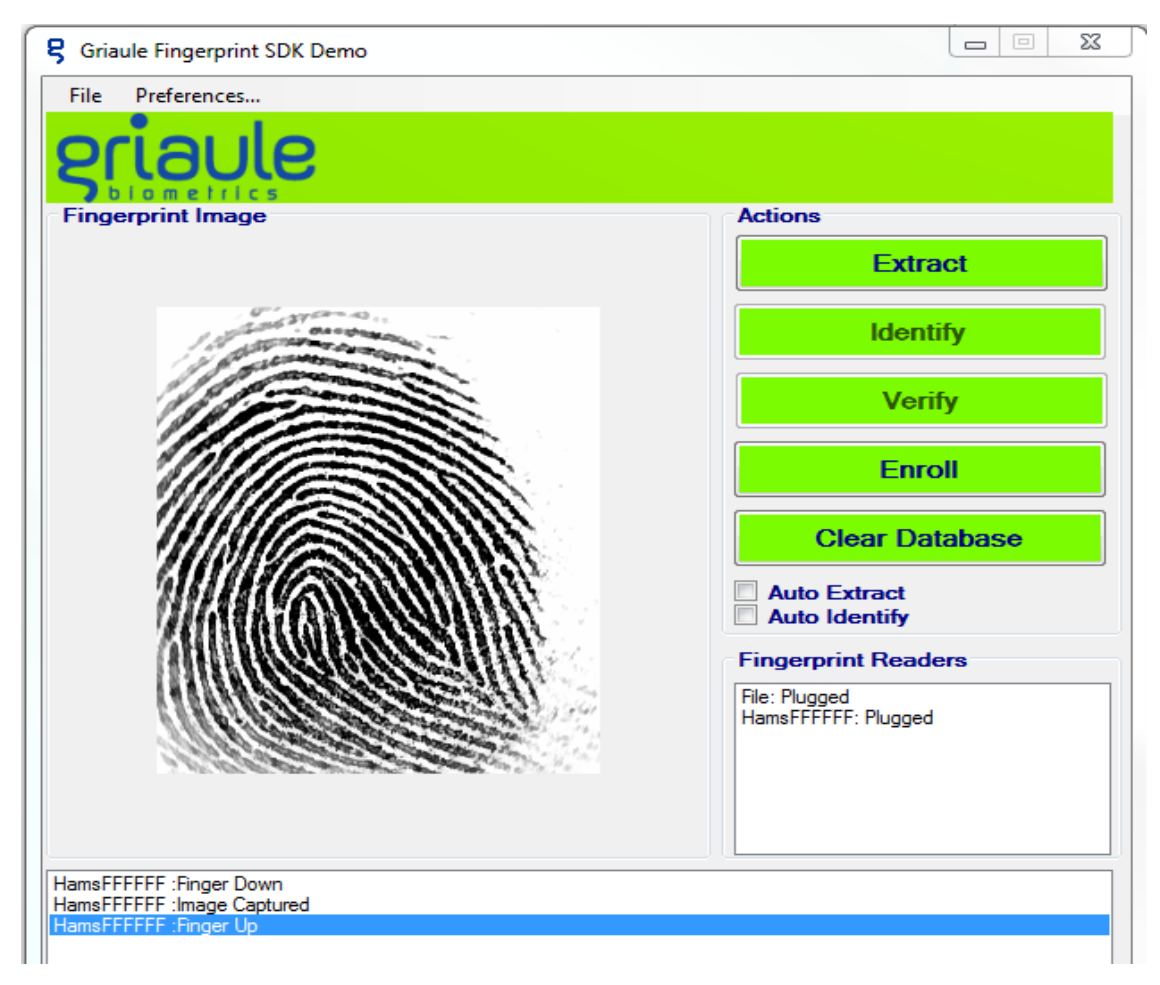